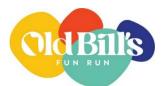

## How to view Old Bill's donations to your organization:

The Community Foundation provides a secure webpage for your organization to view your Old Bill's donations. This is the way to access Old Bill's gift information, including donor designations, contact information, and expressed preference to not receive thank you notes. To view and download complete donor information, use the instructions below.

- 1. Go to: <u>https://cfjh.iphiview.com/cfjh</u>
- 2. Click Old Bill's Contribution Activity
- 3. Enter your organization's User ID (an acronym, not an email address) and associated password
- 4. Change the Range to at least Last 90 Days to view all gifts made within this year's Old Bill's Giving Season or click Range to view past years' history
- 5. Scroll to the bottom of the page and click [Contribution Activity Excel Export], this download provides all the donor information available

|                                                                                         | HOME                                                         | FUNDHOLDERS Y       | GIFT REPORTING        |                                               |                      |
|-----------------------------------------------------------------------------------------|--------------------------------------------------------------|---------------------|-----------------------|-----------------------------------------------|----------------------|
| Fundholders » Contributio                                                               | on Activity                                                  |                     |                       |                                               |                      |
|                                                                                         |                                                              |                     |                       |                                               |                      |
| Contribution                                                                            | Activity                                                     |                     |                       |                                               |                      |
|                                                                                         |                                                              |                     |                       |                                               |                      |
|                                                                                         |                                                              |                     |                       |                                               |                      |
|                                                                                         | ry in your fund, select the desired dat                      | e range and click   | on Contribution Activ | ity Excel Export below to ge                  | nerate a report with |
|                                                                                         | ry in your fund, select the desired dat                      | e range and click o | on Contribution Activ | ity Excel Export below to ge                  | nerate a report with |
| To view contribution histo<br>complete gift details.<br>Fund                            | ry in your fund, select the desired dat                      | e range and click   | on Contribution Activ | ity Excel Export below to ger<br>Last 90 Days | nerate a report with |
| complete gift details.                                                                  |                                                              | e range and click   |                       |                                               | nerate a report with |
| complete gift details.<br>Fund                                                          | Change                                                       | 4                   |                       | Last 90 Days                                  | nerate a report with |
| complete gift details.<br>Fund<br>Id: 10904                                             | Change                                                       | 4                   |                       | Last 90 Days                                  | nerate a report with |
| complete gift details.<br>Fund<br>Id: 10904<br>Community Foundatio                      | Change                                                       | 4                   |                       | Last 90 Days                                  | nerate a report with |
| complete gift details.<br>Fund<br>Id: 10904<br>Community Foundatio<br>Adviser           | <u>Change</u><br>in of Jackson Hole                          | 4                   |                       | Last 90 Days                                  | nerate a report with |
| complete gift details.<br>Fund<br>Id: 10904<br>Community Foundatio<br>Advisen<br>\$0.00 | <u>Change</u><br>in of Jackson Hole<br>Last Tran: 10/26/2023 | Account             | Range                 | Last 90 Days                                  | •                    |

Please note that the Contribution Activity Excel Export provides the total contribution by donor, which includes the automatic 2.4% fee applied to all credit card donations. This fee is deducted from your account before you receive the total grant check in October.

As a reminder, the Community Foundation staff processes gifts steadily from the start of the Giving Season through mid-October. All gifts are reviewed prior to posting, including online donations, which creates a delay between gift receipt and when gifts are visible. Note that almost <sup>2</sup>/<sub>3</sub> of donations arrive in the last week of the Giving Season. You will be notified when all gifts have been processed. We appreciate your patience!

Please contact Cindy Corona (ccorona@cfjacksonhole.org) with any questions.